2020

# 兰州大学管理学院 毕博教学平台教师使用手册

(第一版)

实验室与信息服务中心

## 目录

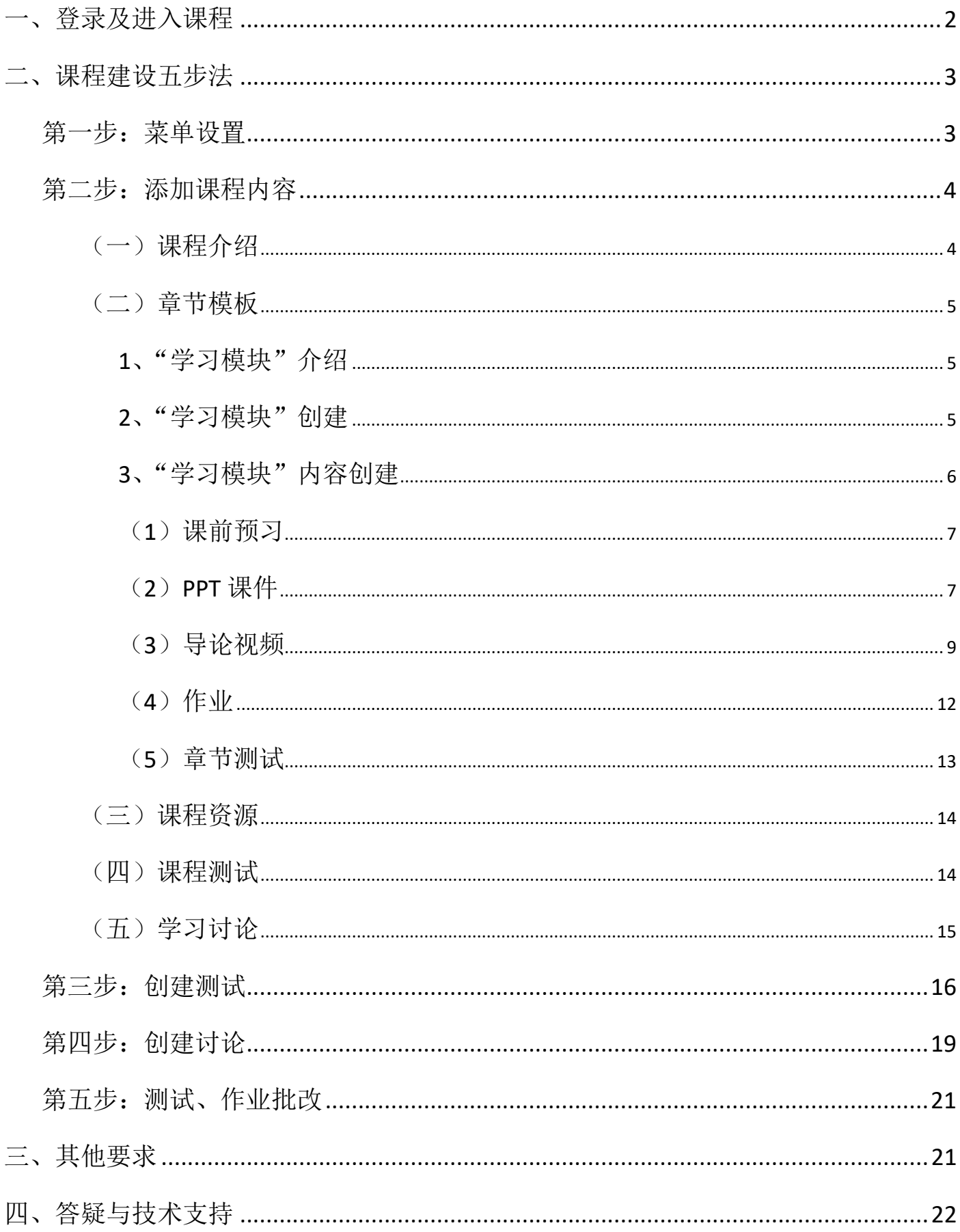

## <span id="page-2-0"></span>一、登录及进入课程

1、用户登录管理学院官方网站 →"特色资源" → 毕博教学管理平台

2、用户登录管理学院官方网站 → 管理系统 → 毕博教学管理平台

3、平台地址直接登录 <https://bb.lzu.edu.cn/>

4、用户名:教师工号;初始密码:用户名+Lzu@

(例如: 工号为 10092xxxx, 初始密码为 10092xxxxLzu@)

建议修改初始密码(设置新密码时要求为至少 8 位以上,包含数字、小写字母、 大写字母、特殊符号中的三种以上,如用户输入 5 次错误密码将被锁定 10 分钟),如 忘记或丢失密码,可及时联系实验室与信息服务中心进行重置。

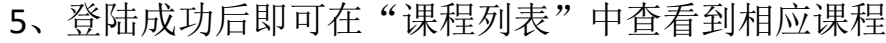

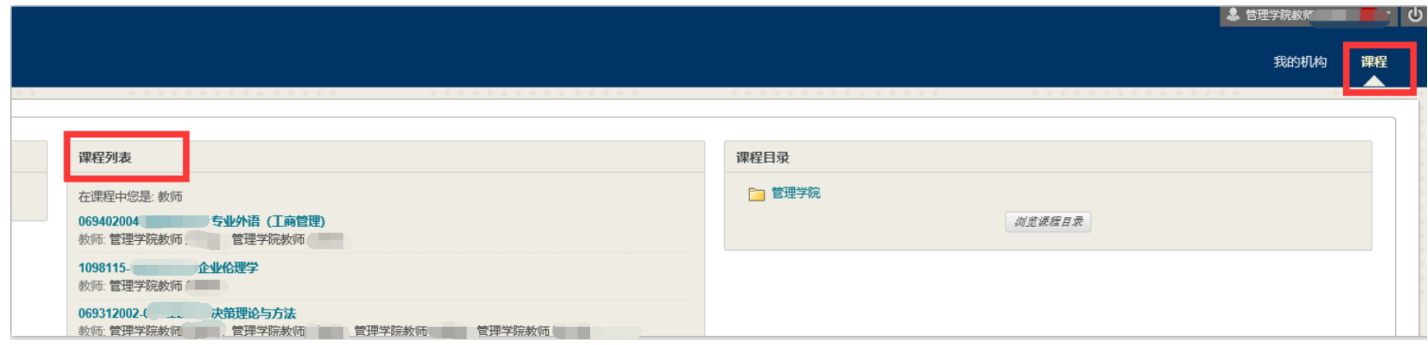

6、按学期查看课程

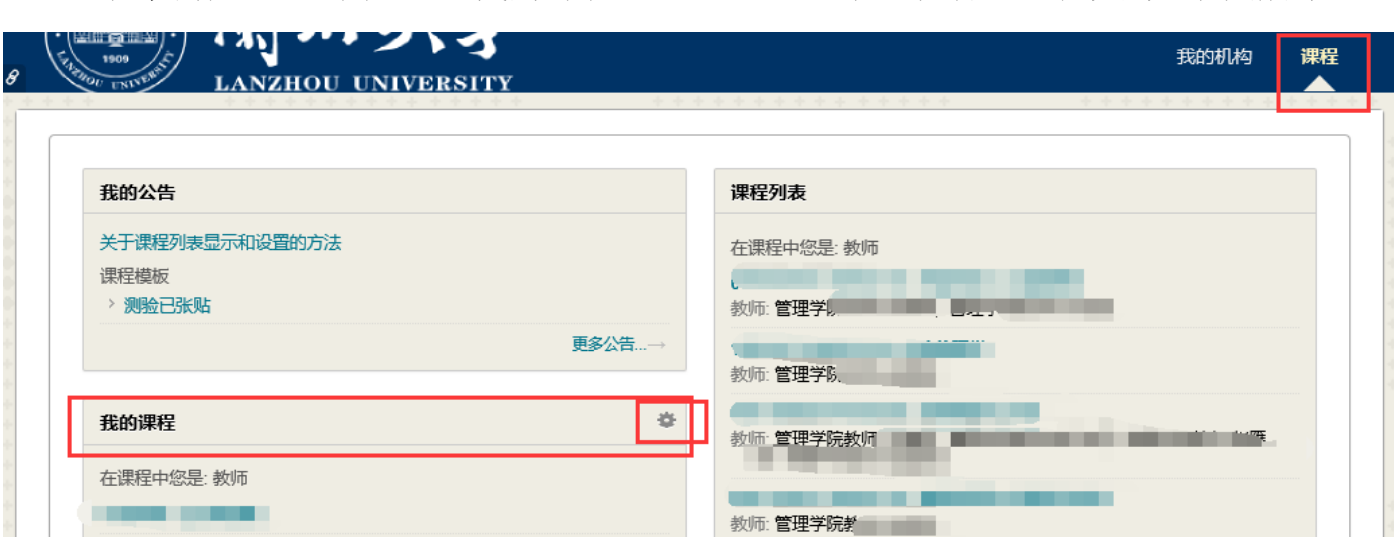

登录毕博后 → 课程 → 我的课程 → → → 勾选学期 → 提交 如下图所示:

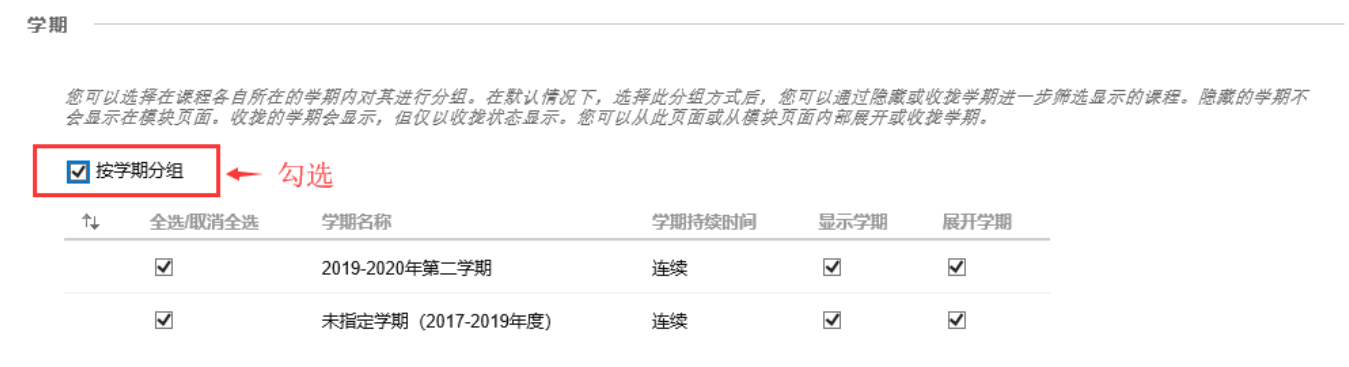

## <span id="page-3-1"></span><span id="page-3-0"></span>二、课程建设五步法

## 第一步: 菜单设置

(一)按已导入的课程模板建设

新建课程中已导入了课程模板,包含:"课程介绍""章节模板""课程资源""课 程测试""学习讨论"五大菜单,按模板建设课程即可。

(二)可个性化建设

1、新增菜单,可如下图所示: → + → 内容区 → 输入名称 → 勾选对用户

可见 → 提交

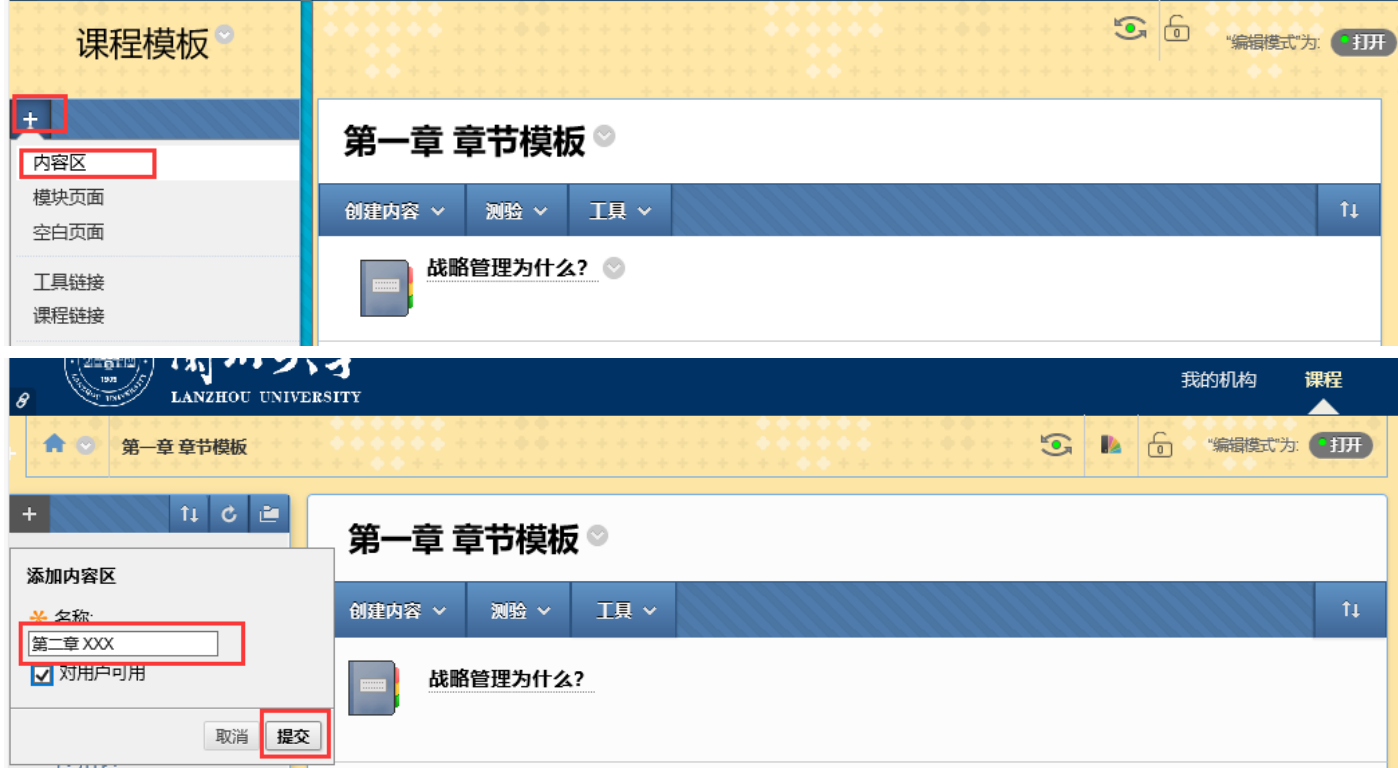

3

2、移动菜单,可如下图所示: 鼠标放在需要调整的菜单左侧处 事即可拉动调

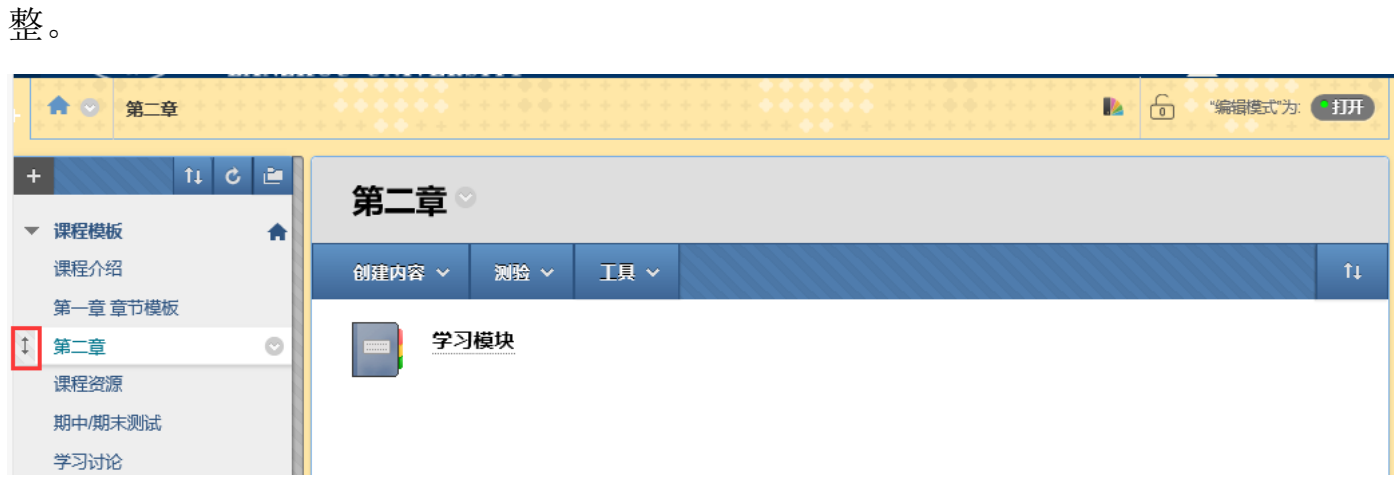

3、删除菜单,可如下图所示:鼠标放在需要删除的菜单上,点击右侧下拉选 项,删除即可。

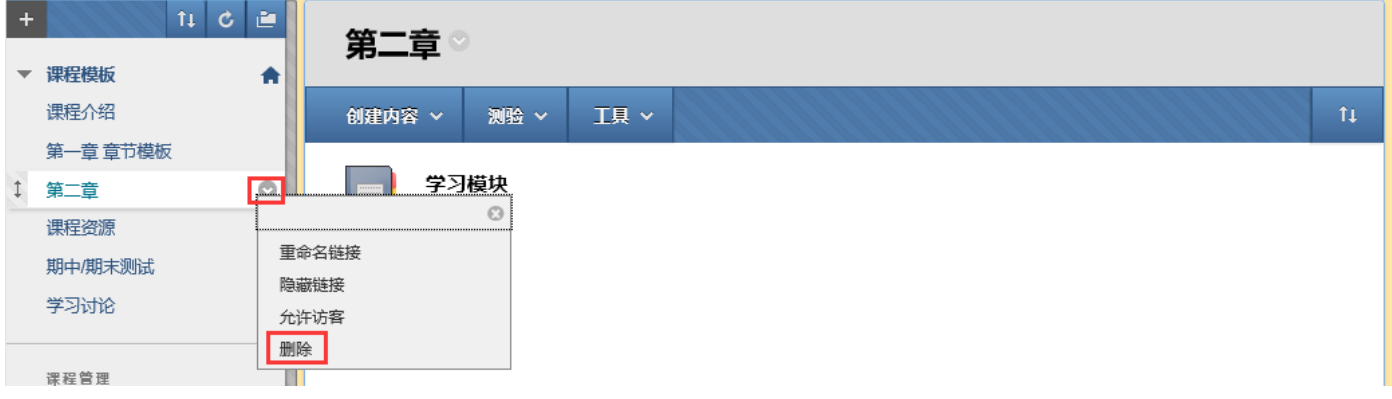

## <span id="page-4-0"></span>第二步:添加课程内容

以下按照课程模板提供的模块依次介绍:

## <span id="page-4-1"></span>(一)课程介绍

本菜单包含了"课程介绍""教学大纲-中文""教学大纲-英文"三个必填模板。 直接按照模板在线编辑填写内容即可。其中模板中含照片上传的,尺寸要求为 139\*180 像素。

4

编辑方式,如下图所示:(编辑"中、英文教学大纲"同理)

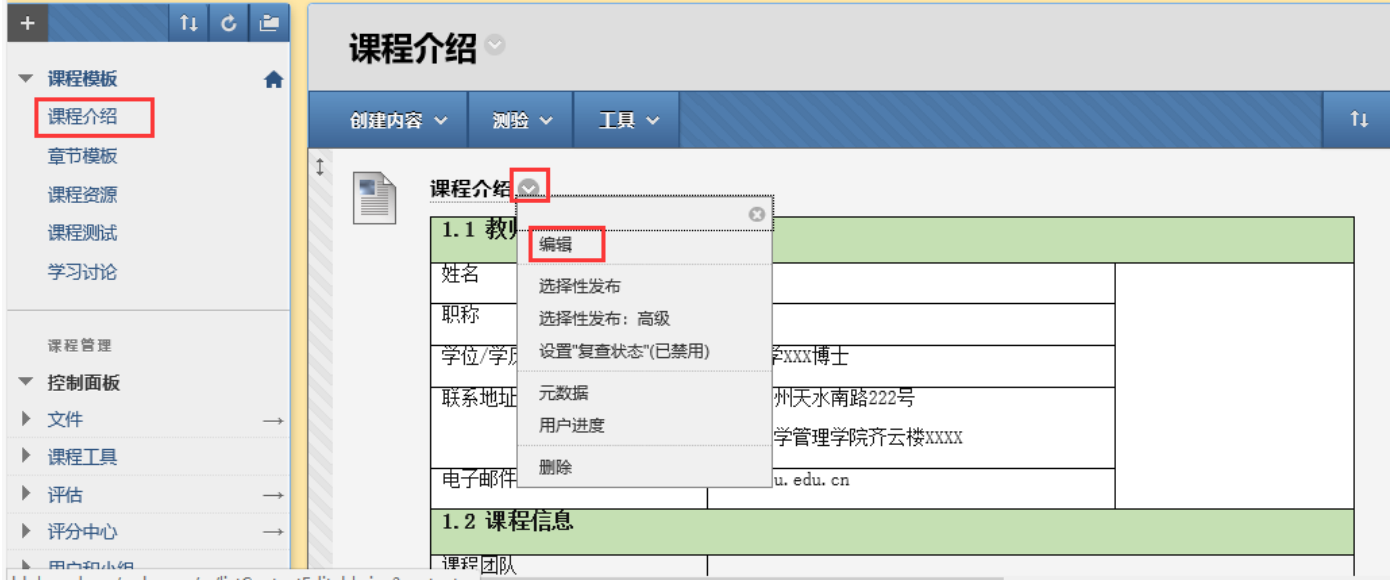

## <span id="page-5-0"></span>(二)章节模板

本菜单内为"学习模块"(如:战略管理为什么?),新建章节按本章节模板样式 建设即可。

<span id="page-5-1"></span>1、"学习模块"介绍: 为学生线上线下的学习过程, 模板中包含"课前预习" "PPT 课件""导论视频""作业""章节测试"五个模块。期中"课前预习""**PPT** 课 件"两项为必有内容,"导论视频""作业""章节测试"三项为可选内容,点击"章 节模板"查看"学习模块"样式,如下图所示:

![](_page_5_Figure_4.jpeg)

<span id="page-5-2"></span>2、"学习模块"创建:点击创建好的章节菜单 → 创建内容 → 学习模块 → 输

入学习模块名称 → 学习模块选项中将强制执行顺序选择"是" → 提交

如下图所示:

![](_page_6_Picture_28.jpeg)

## <span id="page-6-0"></span>3、"学习模块"内容创建:如图所示:

![](_page_6_Picture_29.jpeg)

<span id="page-7-0"></span>(1)课前预习:创建内容 → 项目 → 输入名称"课前预习" → 文本框内编辑

预习内容 →提交 如下图所示:

![](_page_7_Picture_95.jpeg)

<span id="page-7-1"></span>(2) PPT 课件: 创建内容 → 项目 → 输入名称"PPT 课件" → ■ → 浏览我 的电脑 →选择 PPTFlash 格式文件(这里所添加的 PPT 为 Flash 格式,下方有转换方 式) → 尺寸在约束比例勾选的前提下将前一个数值改为 680 → 插入 → 提交 如 下图所示:

![](_page_8_Picture_48.jpeg)

取消 抵入 **PPT** 转 **Flash** 方式:在"Bb 平台使用帮助"课程中 → 下载中心 → 下载 PPT 转

为 Flash 软件, 使用该软件进行 PPT 转换。如下图所示:

![](_page_9_Picture_0.jpeg)

<span id="page-9-0"></span>(3) 导论视频: 上传视频方式有两种, 建议采用 MP4 格式, 编码方式为

H.264。

视频格式转换方法: 请参考毕博平台课程"Bb 平台使用帮助" → 常见问题 FAQ → 课程建设 FAQ → 6.视频格式转换方法 如下图所示:

我的机构 课程

▲

![](_page_10_Picture_32.jpeg)

 $\mathcal{M}_{\mathbf{u}}$ 

 $\mathbb{E}[\mathbb{F}_{2^{1909}}]$  .

ا<br>چ

ハリントス

**LANZHOU UNIVERSITY** 

![](_page_10_Picture_33.jpeg)

方法一:创建内容 → 视频 → 填写名称 → 浏览"我的电脑"上传视频 → 尺 寸选择自定义,宽度设为 680,高度设为 480 → 提交 如图所示:

![](_page_11_Picture_69.jpeg)

方法二:创建内容 → 项目 → 填写名称 →浏览"我的电脑"上传视频 → 尺 寸建议改为 640\*480 → 插入 → 提交 如图所示:

![](_page_12_Picture_25.jpeg)

<span id="page-12-0"></span>(4)作业:测验 → 作业 → 填写作业名称、附件、截止日期、分值等 → 提交 如图所示:

![](_page_13_Picture_25.jpeg)

<span id="page-13-0"></span>(5)章节测试(参照"课程建设五步法"第三步,创建测试题):测验 → 测试 → 选择已创建好的现有测试题中相应测试题 → 提交 如图所示:

![](_page_14_Picture_21.jpeg)

<span id="page-14-0"></span>(三)课程资源

本菜单下可自行上传与课程相关供学生下载使用的各类学习资源。

![](_page_14_Picture_22.jpeg)

## <span id="page-14-1"></span>(四)课程测试

本菜单下可创建本课程的期中或期末测试(参照"课程建设五步法"第三步,创建

<span id="page-15-0"></span>测试题):测验 → 测试 → 选择已创建好的现有测试题中相应测试题 → 提交

## (五)学习讨论

本菜单下可创建相关互动论坛(参照"课程建设五步法"第四步,创建讨论题): 工具 → 讨论区 → 选择讨论区论坛 → 选择已创建好的相应论坛 → 下一页 → 提 交 → 点击创建好的讨论 → 创建话题 → 提交 如图所示:

![](_page_15_Picture_70.jpeg)

![](_page_16_Picture_48.jpeg)

## <span id="page-16-0"></span>第三步:创建测试

1、如图所示:控制面板 → 课程工具 → 测试、调查和题库 → 测试 → 构建 测验 → 填写测验名称、说明等并提交 → 创建该测验中的问题 → 根据所选问题形 式填写相应问题内容并提交

#### 测试、调查和题库

#### 测试

 $\hat{\mathbf{r}}$ 

▼ 课程模板

课程介绍

第二章

课程资源

在线测试

学习社区

课程管理

教师端微信插件管理

▼ 控制面板

日志 日期管理 测试、调查和题库

▼ 课程模板

课程介绍

▶ 文件 课程工具 Wiki 任务 公告 博客 成就

第一章章节模板

#### 调查

不对调查评分,且学生答案以匿名形式提供。调查对于收集不用来评估学生表现的学生数据非常有用。必须将调查部署在要接受调 查的学生的内容文件夹中。

#### 题库

题库是可以添加到任何测试或调查中的问题集。题库对于存储问题以及在多个测试或调查中重复使用问题非常有用。

#### 测验

| | 埴空题

 $\bullet$ 

测试是一种评估学生表现的方式。您可以选择构建测试或导入测试。 更多帮助

![](_page_17_Picture_101.jpeg)

2、如要创建多套试题,可联系实验室与信息服务中心做试题模板直接导入。

如图所示:控制面板 → 课程工具 → 测试、调查和题库 → 测试 → 导入测试

→ 浏览我的电脑 → 导入做好的试题模板 → 提交

![](_page_18_Picture_42.jpeg)

## <span id="page-19-0"></span>第四步:创建讨论

如图所示:控制面板 → 课程工具 → 讨论版 → 点击进入本课程 ID 的讨论版

→ 创建论坛 → 填写论坛名称 → 提交

![](_page_19_Picture_3.jpeg)

## 点击进入该论坛可创建话题,如图所示:

![](_page_20_Picture_23.jpeg)

## 编辑论坛,可设置论坛各类属性,如图所示:

![](_page_20_Picture_24.jpeg)

单击提交继续操作。

取消 提交

## <span id="page-21-0"></span>第五步:测试、作业批改

课程测试/作业的批改方式,如图所示:控制面板 → 评分中心 → 测试/作业 → 找到相应测试/作业进行打分

![](_page_21_Picture_64.jpeg)

## <span id="page-21-1"></span>三、其他要求

1、"课程介绍"中"课程介绍""教学大纲-中文""教学大纲-英文"均为配合 AACSB 认证需要, 为统一模板, 须按模板填写。

2、"章节模板"中"课前预习"和"PPT 课件"为必须创建的部分,"导论视 频""作业""章节测试"按实际情况可选择性创建。

3、36 学时及以上课程不少于 2 次在线作业;不少于 2 次在线讨论;不少于 1 次 在线测验。18 学时课程不少于 1 次在线作业;不少于 1 次在线讨论。

## <span id="page-22-0"></span>四、答疑与技术支持

- 1、教学资料规范及统一模版解释:国际认证办公室
- 2、技术支持:实验室与信息服务中心
- 3、答疑与技术支持安排:
- (1)集中答疑
- 时间:2 月 6 日-8 日下午 15:00—17:00
- 地点:齐云楼 1212 会议室
- (2)每周固定答疑
- 时间:每周三下午 14:30—16:30
- 地点:齐云楼 1217

兰州大学管理学院

实验室与信息服务中心

- 张新满:电话/微信 18189580329
- 李思思:电话/微信 13919893750